Bộ môn Kỹ thuật Máy tính, Viện CNTT&TT, ĐHBKHN

# Hướng dẫn sử dụng

Máy hiện sóng, nguồn chuẩn, máy phát xung chuẩn

www.dce.hust.edu.vn, www.dce.hut.edu.vn 8/31/2012

### **Sử dụng máy hiện sóng**

Thiết bị: Aditeg OS-620

*Giải thích các nút điều khiển*

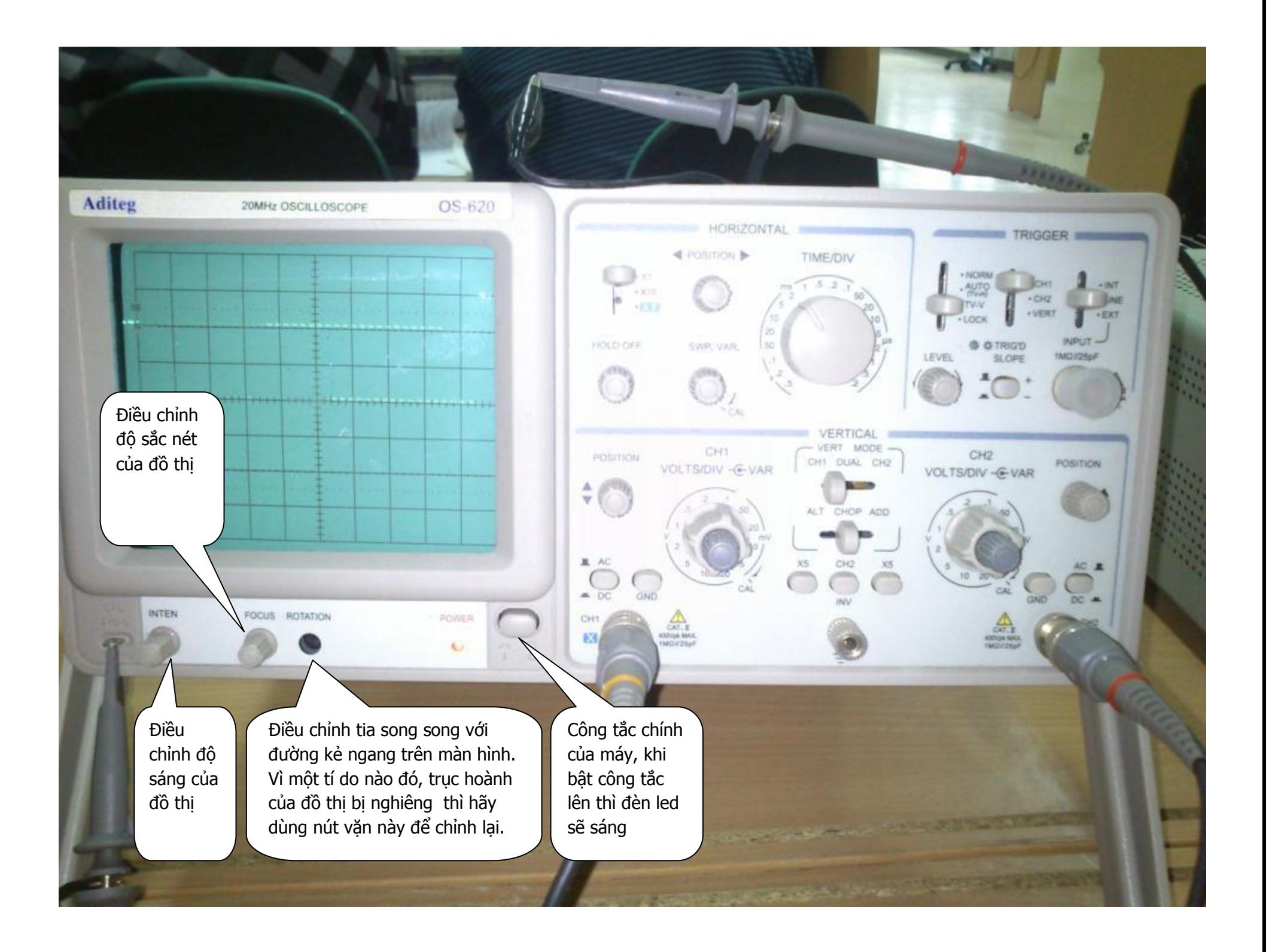

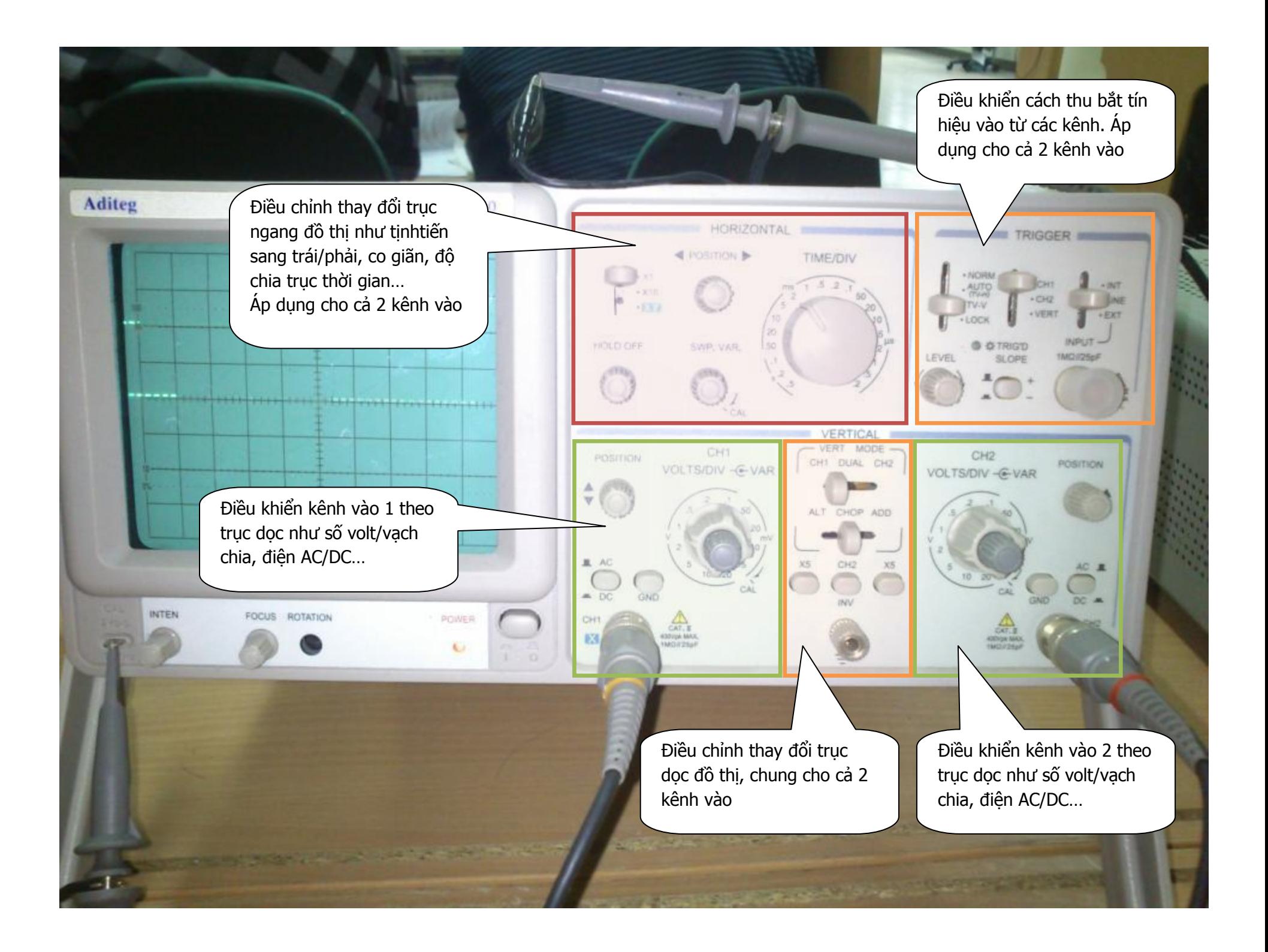

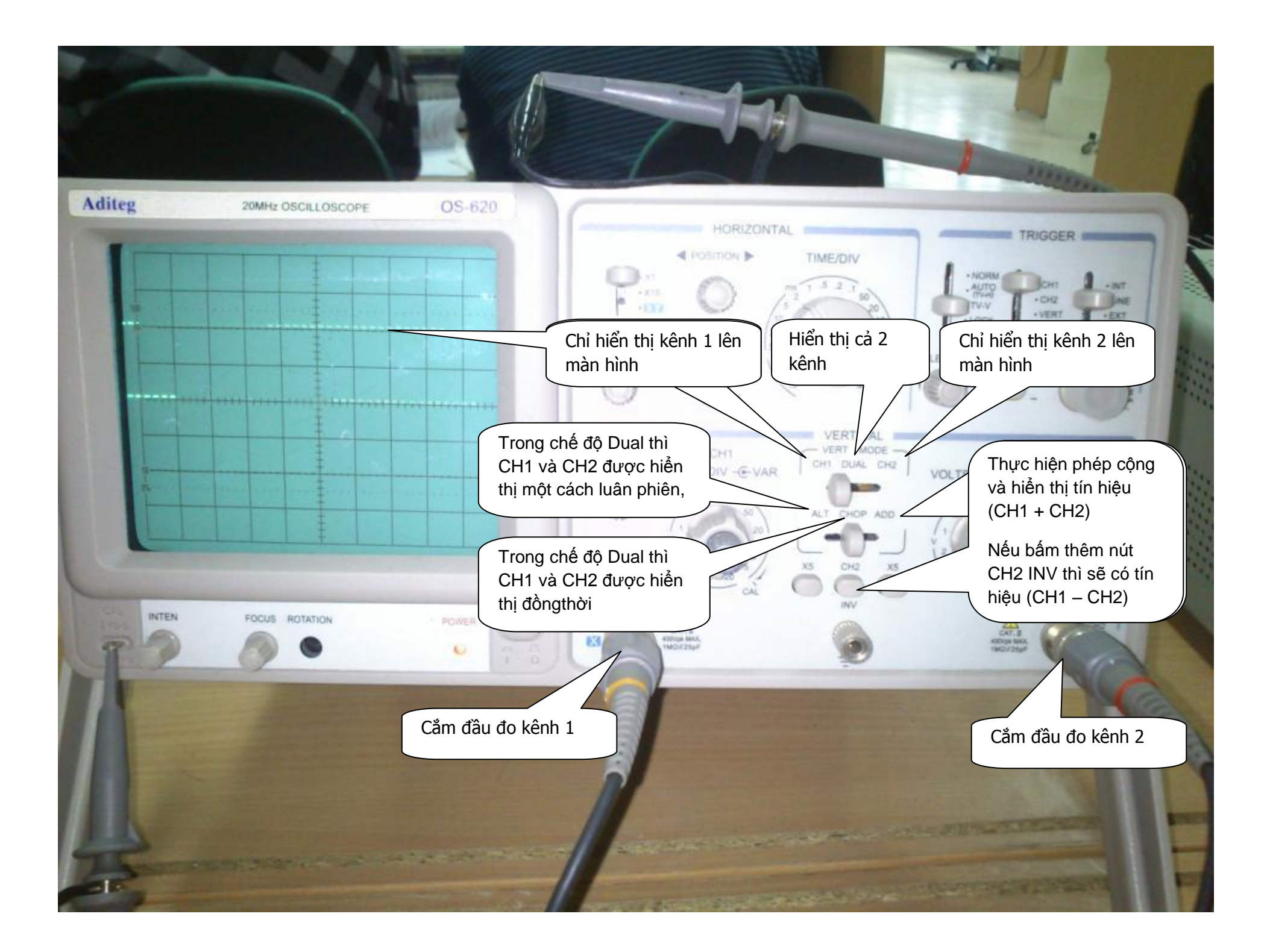

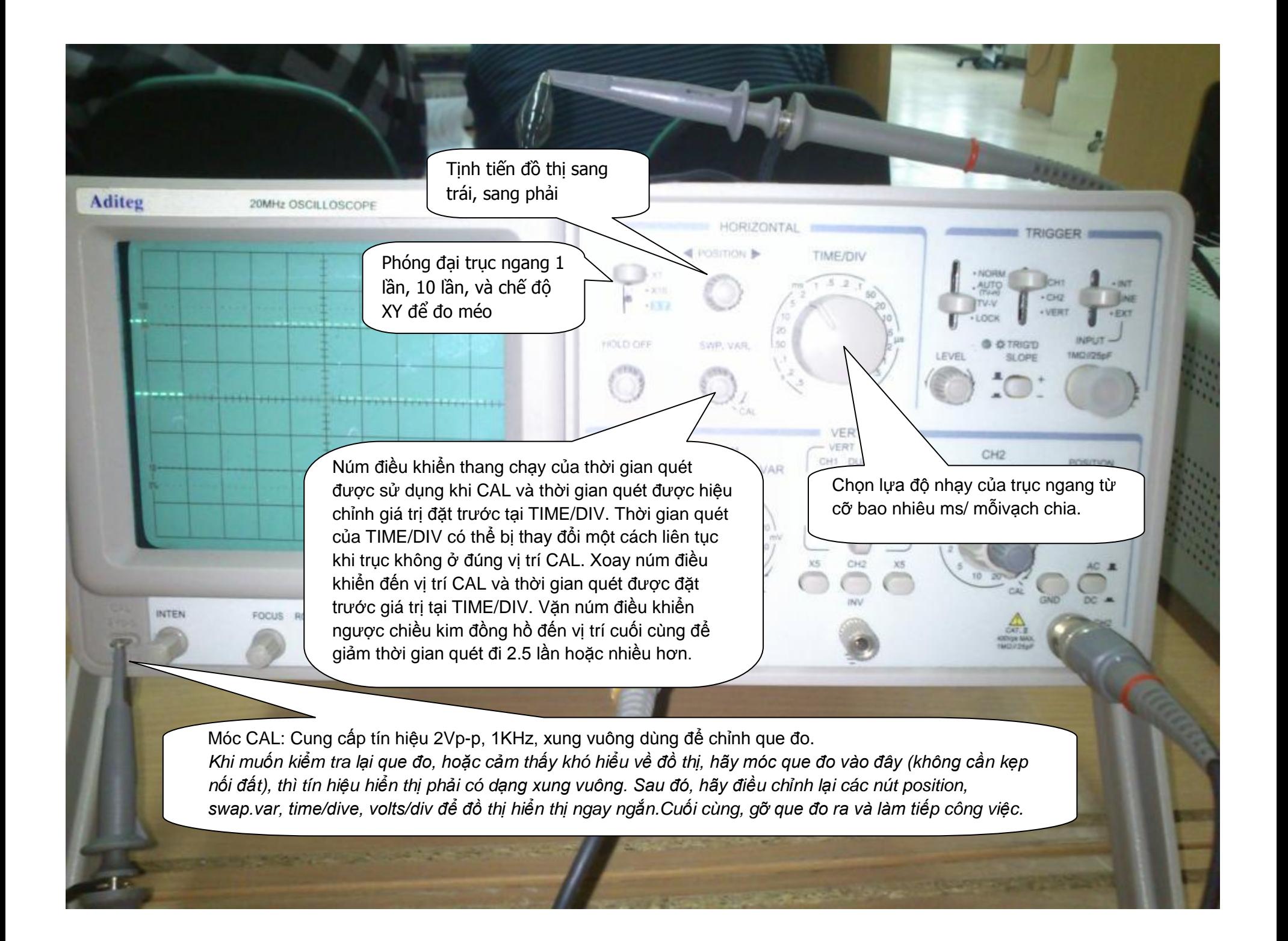

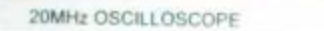

Aditeg

**INTEN** 

Tịnh tiến đồ thị lên xuống.

OS-620

Đôi khi, màn hình hiể<sup>n</sup> thị trống trơn vì <sup>v</sup>ặn position quá <sup>m</sup>ức, ra ngoài màn hình.

Chọn lựa độ nhạy của trục dọc từ Chọn lựa độ nhạy của trục dọc từ cỡbaonhiêu volt/ mỗivạch chia. cỡbaonhiêu volt/ mỗivạch chia.

*Cânnhắccáchđặtvạch chia, Cân nhắc cách đặt vạch chia, vì nếu vìnếuđotínhiệu 0->5V đo tín hiệu 0->5V thì phải đặt thìphảiđặtvold/div tốithiểulà 0.5V votd/div tối thiểu là 0.5V để đồ thị đểđồthịkhôngbịtrànrangoàimànhình không bị tràn ra ngoài màn hình*

Tínhiệu CH1 là AC hay DC.

Nế<sup>u</sup> tín hiệ<sup>u</sup> vào là xung vuông DC 0-5V, mà bấm AC, thì đồ thị <sup>s</sup>ẽ thành xung vuông -2.5V~2.5V

a.

CHI

83

Bỏ qua tín hiệu vào, và coi tín hiệu vào là GND luôn.

**HORIZONTAL** 

**TIME/DIV** 

CH1 DUAL

CHOP AISO

**I POSITION B** 

SWP. VAR.

CH1

VOLTS/DIV -G-VAR

 $+532$ 

**FIOLD OFF** 

POSITION

cinit

CAT. 3<br>4301/jk MAX<br>1MCH25pF

Tinhchỉnhđộnhạytrụcdọc

OLTS/DIV - G-VAR

**SLOPE** 

LEVEL

EXT

1MQ1/25pF

POSITION

AC R

 $DC =$ 

GNB

Dùng để xác định xem <sup>g</sup>ốc 0 củ<sup>a</sup> trụ<sup>c</sup> dọ<sup>c</sup> là ở đâu.

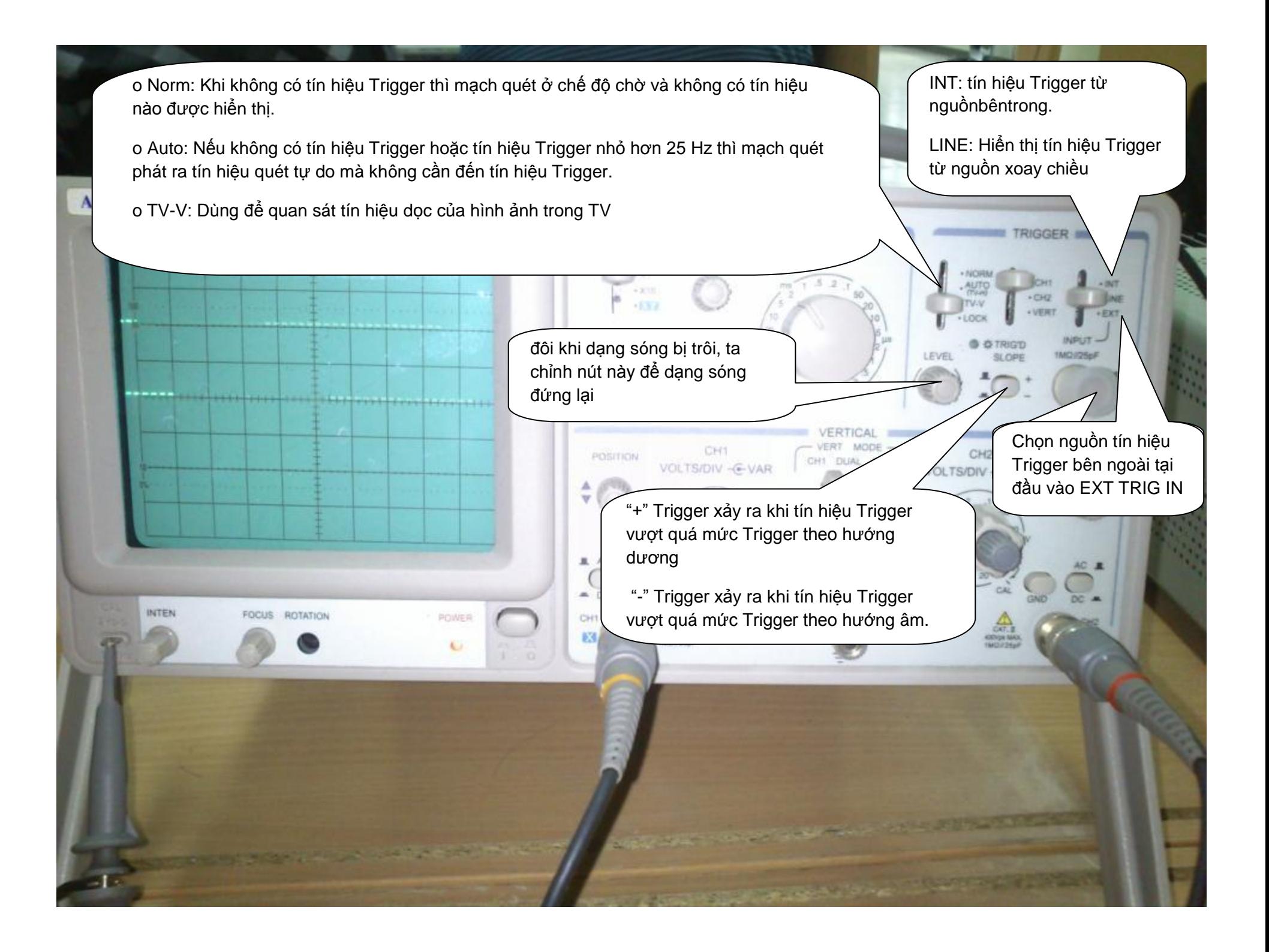

3. Triggering:

SOURCE: Dùng để chọn tín hiệu nguồn trigger (trong hay ngoài), và tín hiệu đầu vào EXT TRIG IN

- CH1: Chọn Dual hay Add ở Vert Mode, chọn CH1 để lấy tín hiệu nguồn Trigger bên trong.
- CH2: Chọn Dual hay Add ở Vert Mode, chọn CH2 để lấy tín hiệu nguồn Trigger bên trong.

- TRIG.ALT: Chọn Dual hay Add ở Vert Mode, chọn CH1 hoặc CH2 ở SOURCE, sau đó nhấn TRIG.ALT, nguồn Trigger bên trong sẽ hiển thị luân phiên giữa kênh 1 và kênh 2.

### *Chuẩn hóa máy trước khi sử dụng*

Sau một thời gian không sử dụng, có thể ta không nhớ được cấu hình đang thiết lập cho máy oscilloscope. Vì vậy, cấn chuẩn hóa lại máy trước khi dùng.

1. Tắt máy và kiểm tra xem các nút điều khiển có ở đúng vị trí như sau

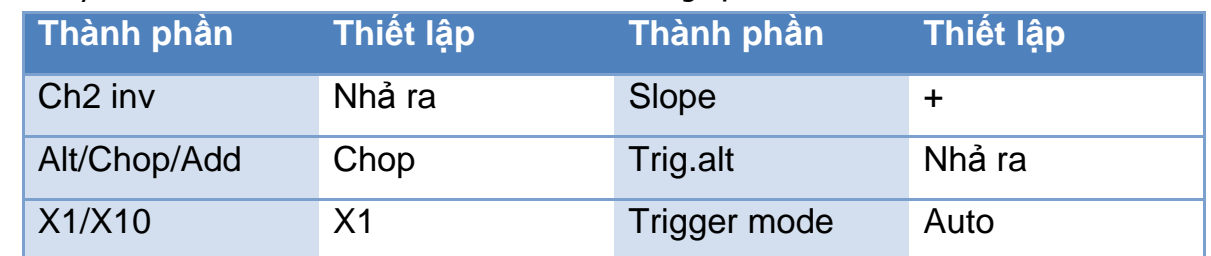

2. Vào khu vực điều khiển trục dọc VERTICAL của các kênh CH1, CH2, bấm vào nút GND. Trên màn hình sẽ hiện thị một đường thẳng tương ứng với gốc 0V. Đôi khi, vạch ngang đó có thể không xuất hiện trên màn hình do bị điều chỉnh ra ngoài vùng hiện thị. Hãy vặn nút Position để dạng sóng là đường nằm ngang giữa màn hình.

Chỉnh xong thì bấm vào nút GND lần nữa để khôi phục tín hiệu vào thường.

3. Mắc đầu đo là móc CAL để có được tín hiệu vào chuẩn là dạng sóng là sóng vuông 2 p-p (2 volt đỉnh - đỉnh).

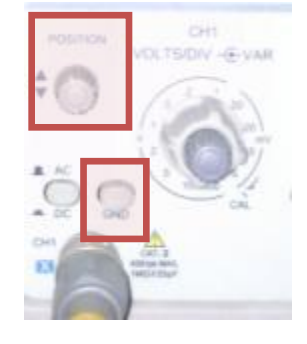

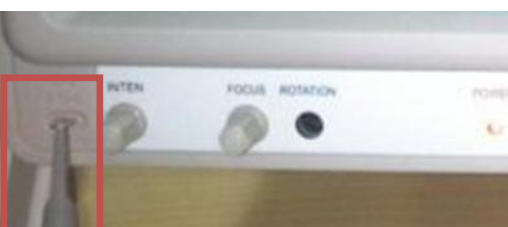

4. Trong khu vực điều khiển trục ngang HORIZONTAL, chỉnh nút

> Position để sao cho sóng hiện thị đúng giữa màn hình. Tiếp tục văn nút Time/DIV để vạch chia thời gian có đô rông hợp lý, nhìn thấy rõ các tín hiệu.

5. Trong khu vực điều khiển trục dọc VERTICAL, chỉnh nút Volt/DIV để vạch chia volt có độ rộng hợp lý, nhìn thấy rõ các tín hiệu.

Lúc này, vạch chia khắc trên nút văn có thể không phù hợp với vạch chia trên màn hình, ví dụ ta chọn Volt/DIV là 2V, nhưng đô biên độ của tín hiệu chuẩn (xung vuông 2Vp-p) không khớp với 1 vạch chia trên màn hình. Khi đó, hãy tinh chỉnh độ rộng vạch chia volts bằng cách vặn nút ở giữa cho tới khi trùng khớp thì thôi.

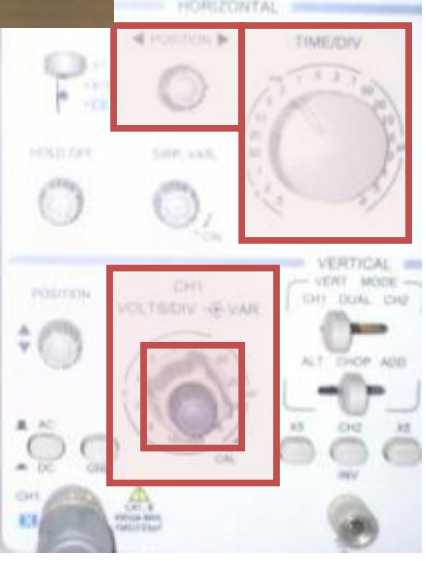

Chỉnh xong thì tháo que đo khỏi móc CAL

### *Một số lưu ý khi sử dụng*

- Mỗi thanh đo gồm có đầu đo và mass. Chỉ việc gắn 2 đầu này vào hai điểm cần đo. Lưu ý chế độ đang đo là AC hay DC mà chỉnh cần gạt cho phù hợp.
- Có thể dạng sóng là quá lớn hay quá nhỏ so với màn hình. Lúc này ta chỉnh các nút Position để có dạng sóng nằm trong nàm hình. Để đọc các trị số của tính hiệu ta lưu ý số ô và trị số của nút volt/DIV.
- Mỗi máy sẽ có 2 dây đo. Khi sử dụng dây nào ta lưu ý phải chỉnh thanh điều khiển về kênh đó, CH1 hoặc CH2.
- Khi muốn hiển thị cả 2 kênh để so sánh 2 dạng tính hiệu ta chỉnh thanh điều khiển về chế độ DUAL.
- Chế độ ADD của thanh điều khiển được sử dụng trong trường hợp muốn cộng hai tín hiệu lại với nhau.

### *Xác định tần số đo*

Máy hiện sóng không thể đo được tần số của tín hiệu, ta có thể xác định được tần số tín hiệu thông qua độ rộng của một chu kỳ. Ví dụ chu kỳ tín hiệu là 1ms thì ta suy ra được tần số của tín hiệu là 1 KHz.

### *Xác định trị số trên thang đo*

Khi xác định các trị số của tín hiệu ta quan tâm đến trị số Time/DIV hoặc Volt/. Sau khi đếm số ô hiển thị ta chỉ việc nhân với trị số của Time/DIV hoặc Volt/DIV là xong.

### *Tính độ méo tín hiệu*

- Máy hiện sóng, chỉ yếu chỉ thể hiện dạng sóng thôi. Máy không có công dụng đo độ méo của tín hiệu. Tùy vào từng trường hợp cụ thể mà ta sử dụng những công thức thích để đo độ méo của tín hiệu

- Để đo độ méo của tín hiệu bạn sử dụng chức năng XY trên máy hiện sóng

Các máy hiện sóng hai tia đều có chức năng này

Khi về chế độ XY thì màn hình Osciloscope chỉ có 1 chấm sáng

Bạn đưa tín hiệu Input tới kênh X

Bạn đưa tín hiệu Output tới kênh Y

Điều chỉnh mức tín hiệu về mức chuẩn của đầu vào bộ Khuếch đại ( 1Vdd)

Điều chỉnh thang đo V trên kênh X và Y cho vừa khuôn màn hình Oscilo

Nếu bộ Amp của bạn tuyệt đối trung thực thì bạn bao giờ cũng chỉ nhìn thấy một tia chéo tầm 45 độ

Nhưng khi thay đổi tần số hay trở tải ( loa) thì tia quét của màn hình Oscilo sẽ biến dạng

Căn cứ vào góc nghiêng người ta tính ra độ lệch pha.

Căn cứ vào đỉnh tín hiệu bị suy giảm thang X người ta tính ra độ méo biên %

# **Sử dụng nguồn chuẩn**

Thiết bị: Aditeg PS-3030DD

### *Thông số kỹ thuật*

• Điện áp ra 0 - 30V DC Bước điều chỉnh 0,01% Vmax +3mv Dòng ra 3A

- Giá trị nguồn ra với đặc tính dòng cao giới hạn
- Hiệu điện thế không đổi/Dòng không đổi
- Điều chỉnh thô và điều chỉnh tinh
- Vôn kế và Ampe Kế

*Giải thích các nút điều khiển*

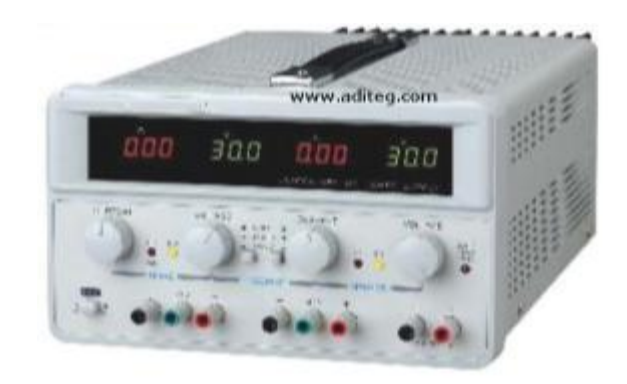

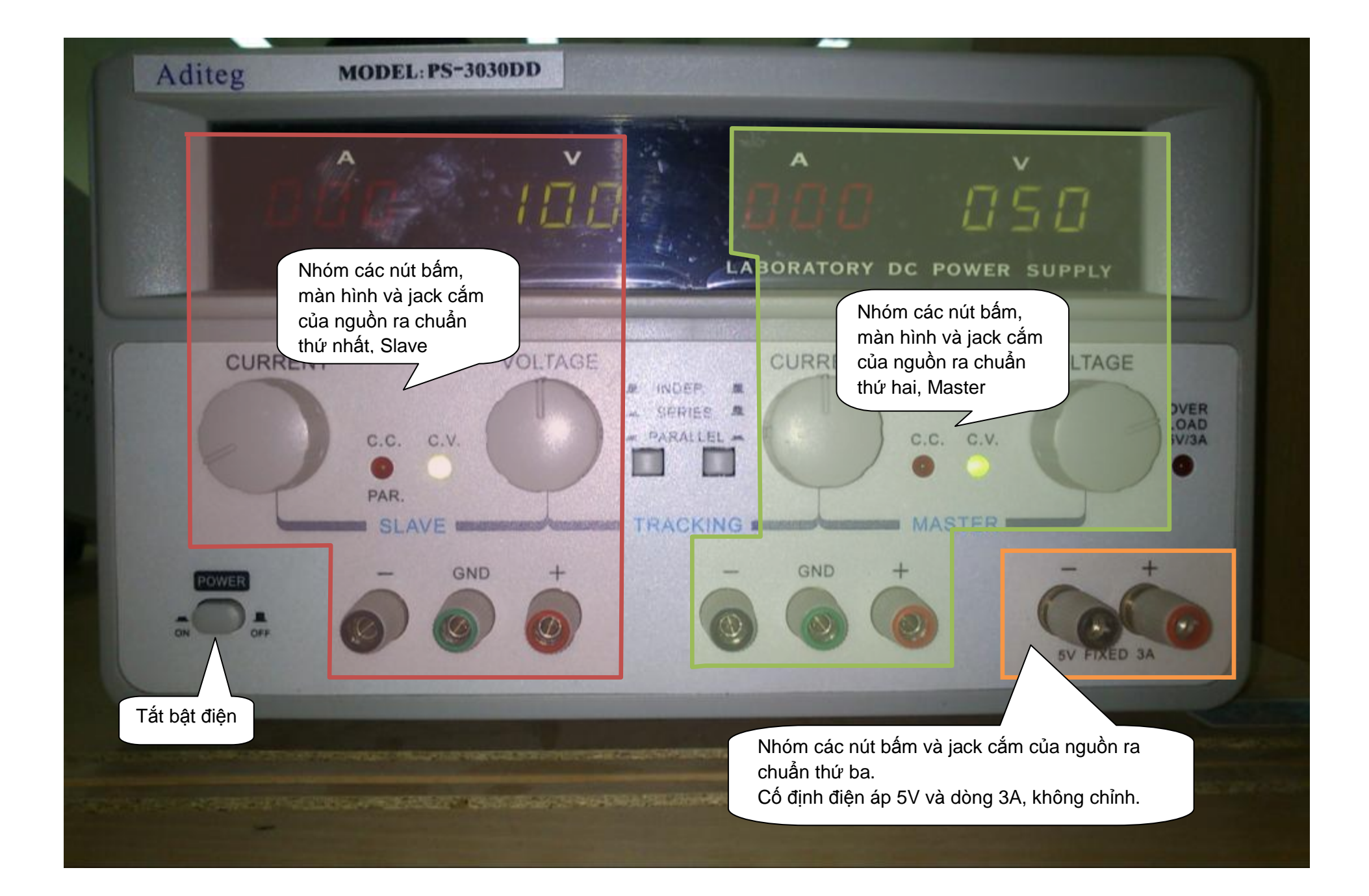

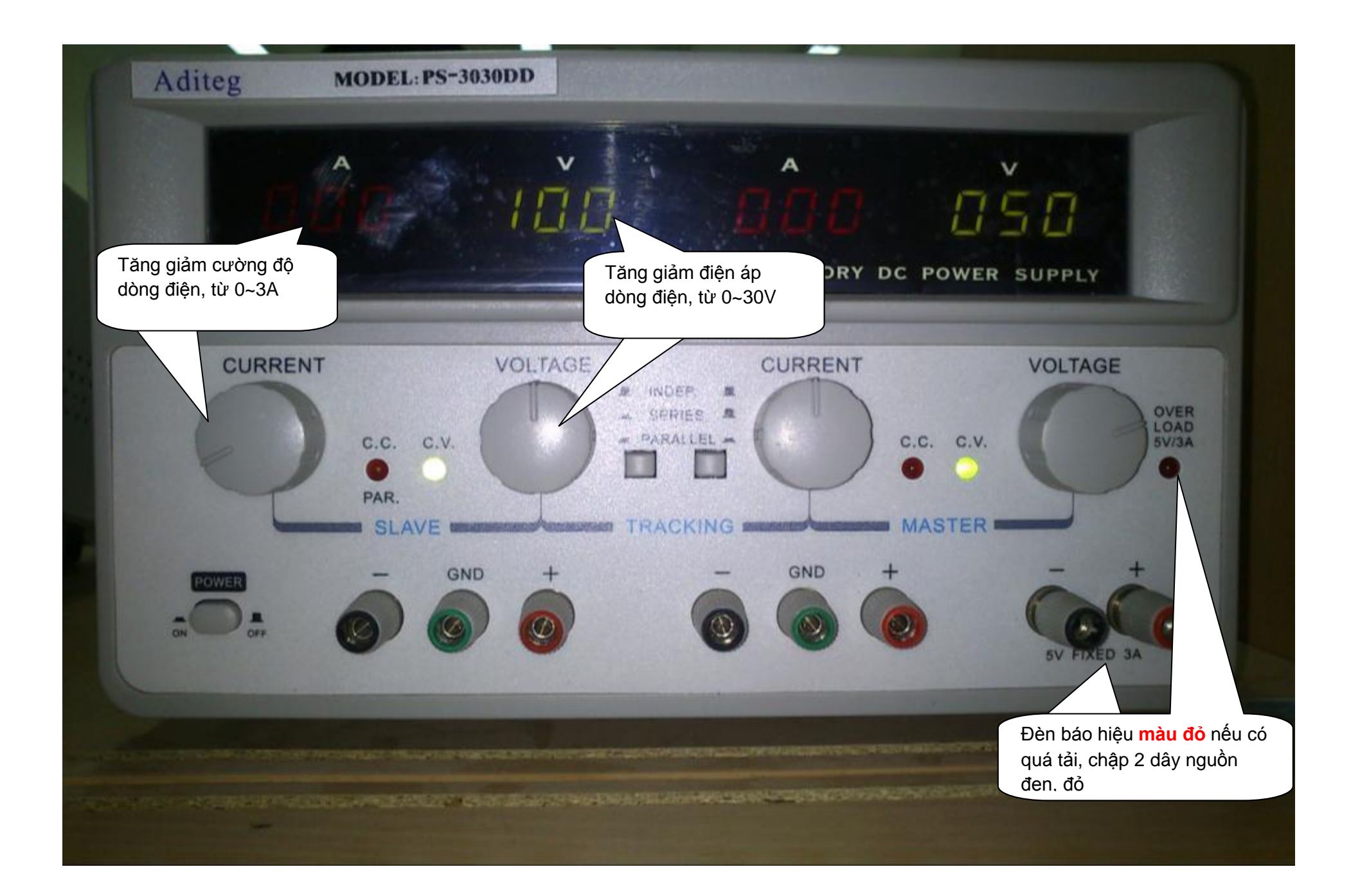

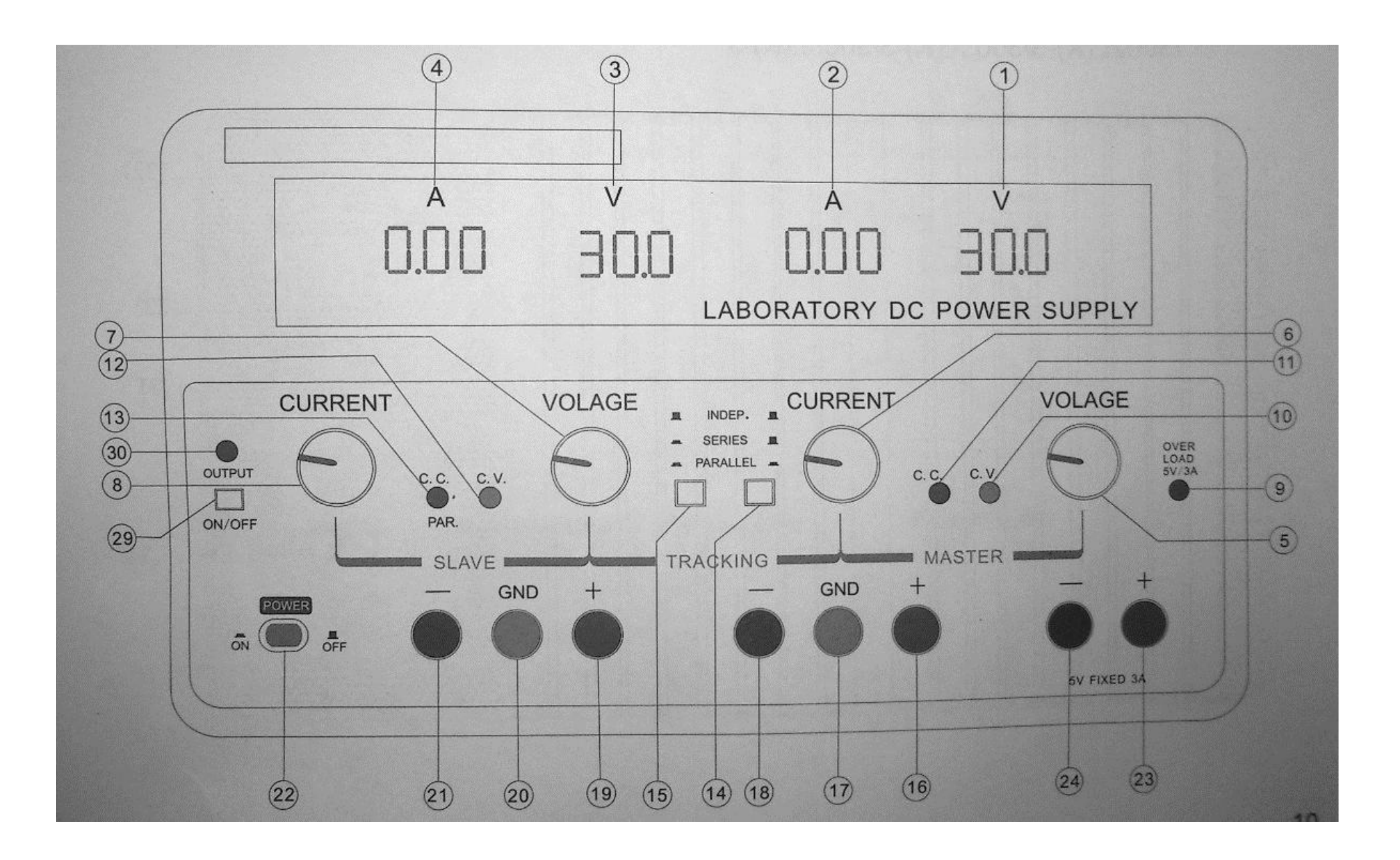

- 1. Đèn Led hiển thị điện áp volt của nguồn ra Master.
- 2. Đèn Led hiển thị cường độ dòng điện Ampe của nguồn ra Master.
- 3. Đèn Led hiển thị điện áp volt của nguồn ra Slave.
- 4. Đèn Led hiển thị cường độ dòng điện Ampe của nguồn ra Slave.
- 5. Điều chỉnh điện áp đầu ra của nguồn Master. Đồng thời cũng điều chỉnh điện áp ra tối đa của nguồn ra Slave khi thiết bị họat động ở chế độ song song (parallel) hoặc tuần tự (series).
- 6. Điều chỉnh cường độ dòng điện đầu ra của nguồn Master. Đồng thời cũng điều chỉnh cường độ dòng tối đa của nguồn ra Slave khi thiết bị họat động ở chế độ song song hoặc tuần tự, Series/Parallel Tracking mode.
- 7. Điều chỉnh điện áp đầu ra của nguồn Slave.
- 8. Điều chỉnh cường độ dòng điện đầu ra của nguồn Slave.
- 9. Đèn báo quá tải: đèn sẽ sang nếu tải lớn hơn 2.5V/3.3V/5V
- 10. Đèn báo C.V của nguồn Master: đèn sang khi nguồn Master là nguồn áp (tức là nguồn tạo ra điện áp cung cấp không đổi). Nếu thiết bị ở chế độ làm việc Series/Parallel Tracking thì cả 2 nguồn Master và Slave đều chỉ được phép là nguồn áp thôi.
- 11. Đèn báo C.C của nguồn Master: đèn sang khi nguồn Master là nguồn dòng (tức là nguồn tạo ra dòng cung cấp không đổi).
- 12. Đèn báo C.V của nguồn Slave: đèn sang khi nguồn Slave là nguồn áp (tức là nguồn tạo ra điện áp cung cấp không đổi).
- 13. Đèn báo C.C của nguồn Slave: đèn sang khi nguồn Slave là nguồn dòng (tức là nguồn tạo ra dòng cung cấp không đổi).
- 14. Xem thêm 15.
- 15. Các nút bấm chọn chế độ Tracking với 3 chế độ làm việc là
- a. **Chế độ độc lập (independent)**: khi cả 2 nút bấm chế độ đều không bấm Ở chế độ này, 2 nguồn Master và Slave làm việc riêng rẽ, không gây ảnh hưởng tới nhau.
- b. **Chế độ tuần tự (series tracking)**: khi nút bấm bên trái bấm, nút bên phải không bấm. Ở chế độ này, điện áp ra tối đa của nguồn slave được lấy theo điện áp ra của nguồn Master, đồng thời theo nguyên tắc, **dương cực màu đỏ của Slave** nối thẳng, **thông** với **âm cực màu đen của Master**. Như vậy, cả 2 nguồn dường như đựơc ghép lại thành một với **mức điện áp điều chỉnh được tăng gấp đôi**. Chú ý, phải vặn nút điều chỉnh dòng của 2 nguồn Master, Slave để đưa về chế độ nguồn áp.
- **c. Chế độ song song (parallel tracking)**: khi nút bấm bên trái bấm, nút bên phải bấm, đồng thời theo nguyên tắc, **dương cực màu đỏ của Slave và Master thông nhau**, **âm cực màu đen của Slave và Master thông nhau**. Như vậy, cả 2 nguồn dường như đựơc ghép lại thành một với **cường độ dòng điện điều chỉnh đựơc tăng gấp đôi**.
- 16. **Đầu ra "+": Là dương cực, màu đỏ** của nguồn Master
- 17. Đầu tiếp đất "GND": Dùng để nối đất và vỏ thiết bị.
- 18. **Đầu ra "-": Là ám cực, màu đen** của nguồn Master
- 19. **Đầu ra "+": Là dương cực, màu đỏ** của nguồn Slave
- 20. Đầu tiếp đất "GND": Dùng để nối đất và vỏ thiết bị.
- 21. **Đầu ra "-": Là ám cực, màu đen** của nguồn Slave
- 22. Tắt bật điện cho thiết bị
- 23. **Đầu ra "+": Là dương cực, màu đỏ** của nguồn cố định 5V/3A
- 24. **Đầu ra "-": Là ám cực, màu đen** của nguồn cố định 5V/3A

### **Sử dụng máy phát xung chuẩn**

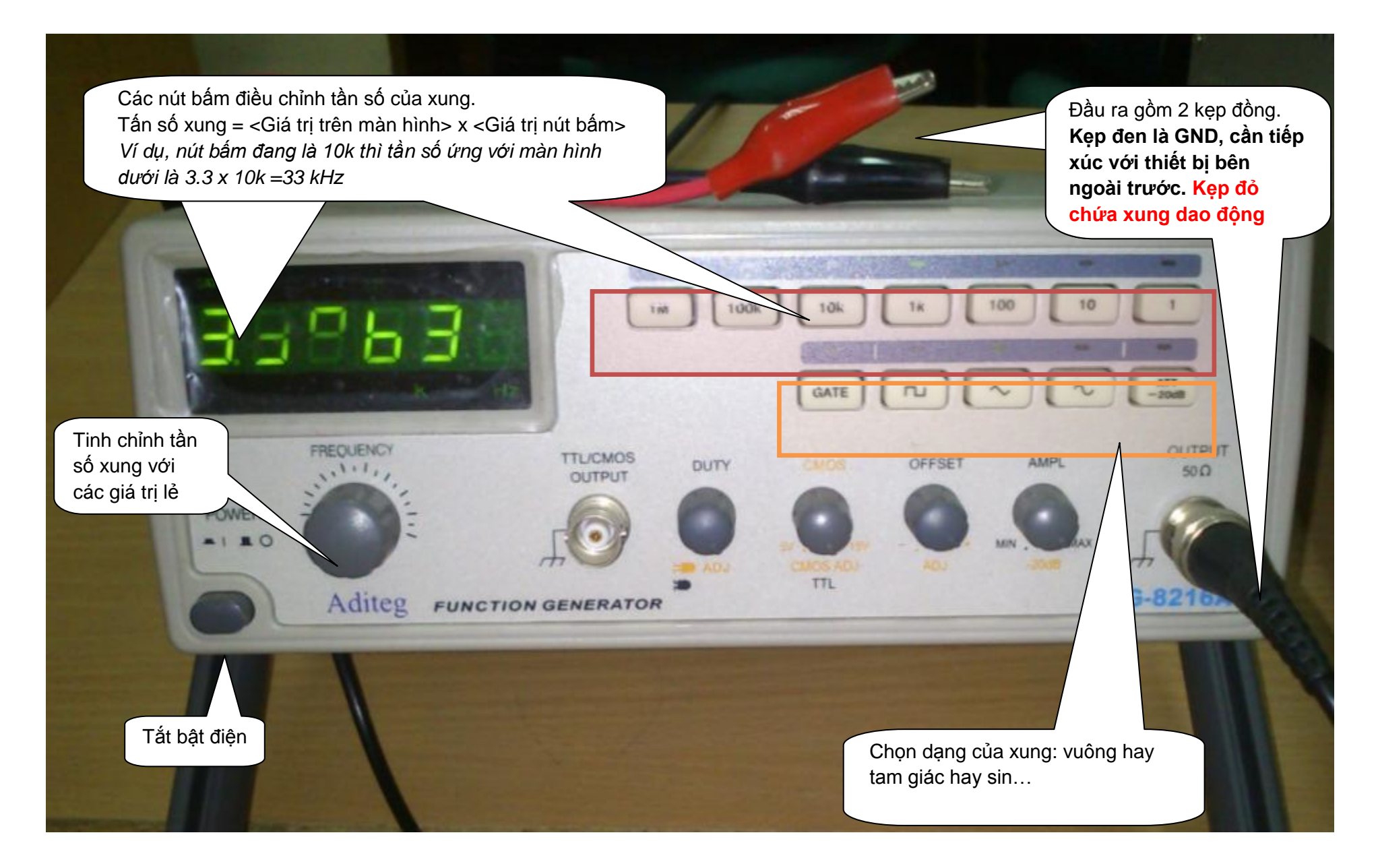

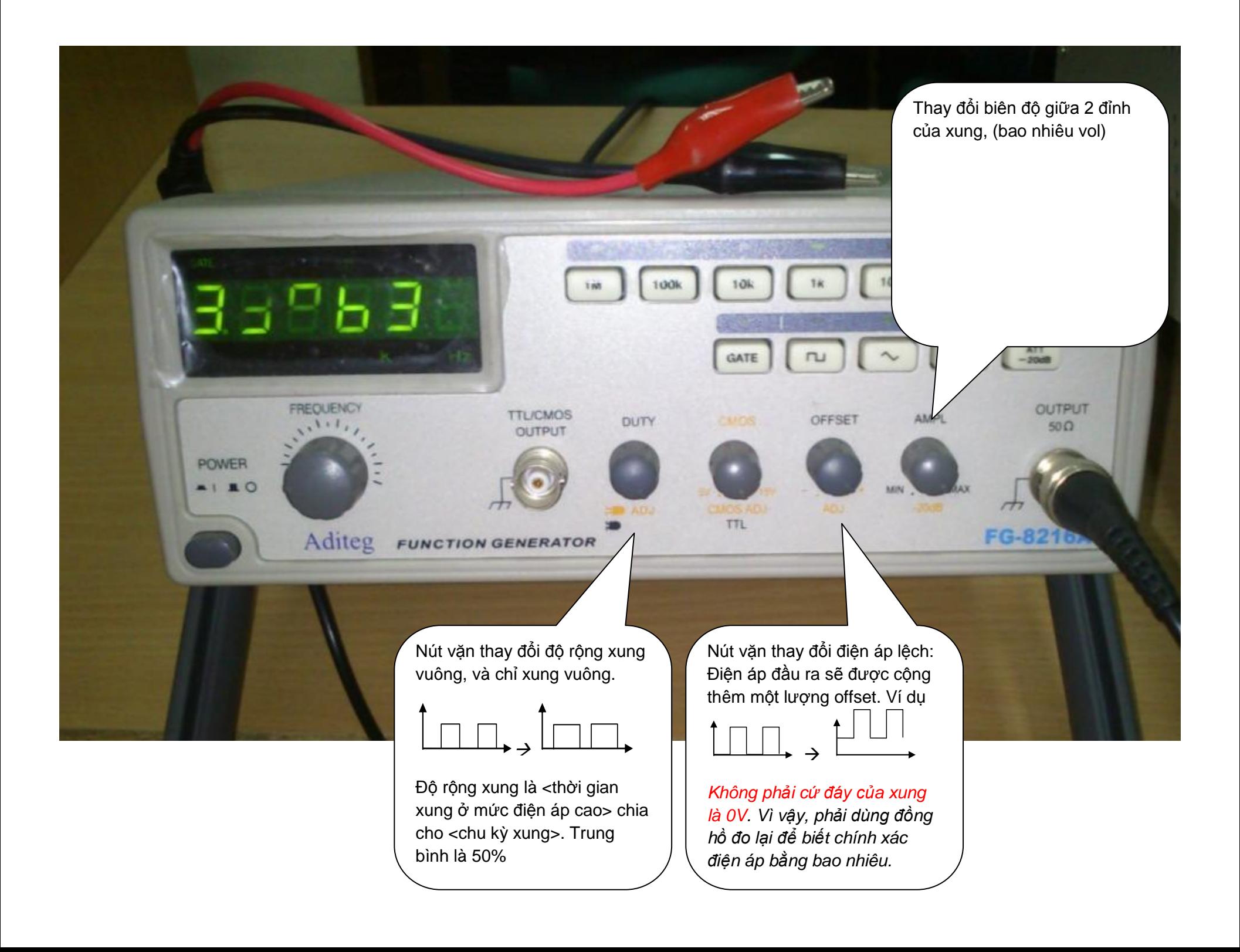

### **Sử dụng breadboard**

Thiết bị: Sunhayato SAD-12

Sử dụng để cắm các ic và đấu nối dây, xây dựng bo mạch thử nghiệm

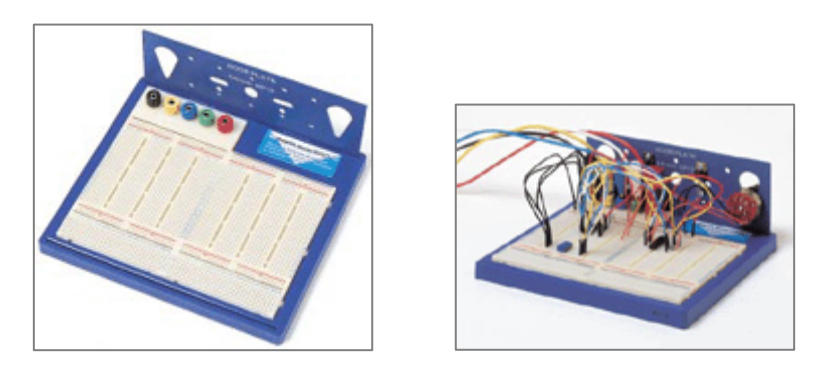

*Cách đấu nối sẵn của các hàng lỗ trên breadboard*

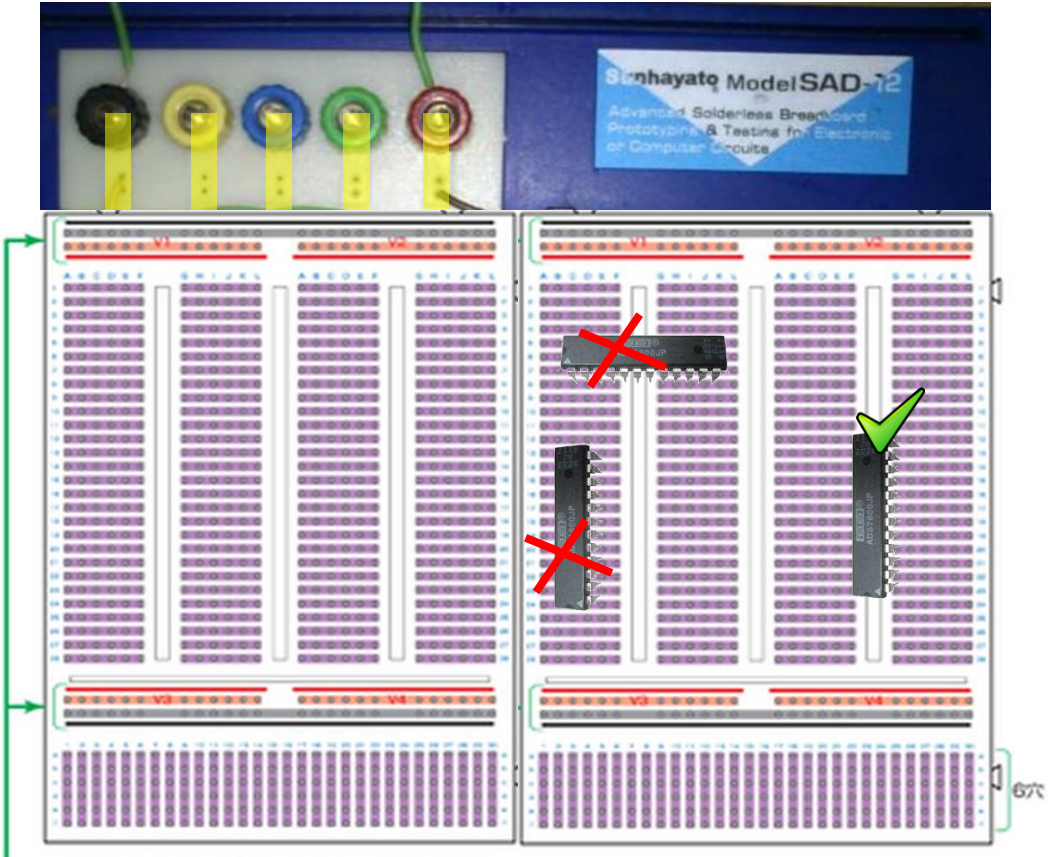

電源ライン(「赤=電源/黒=GND」として使用します)

### *Ví dụ minh họa về một bài thực hành có sử dụng breadboard*

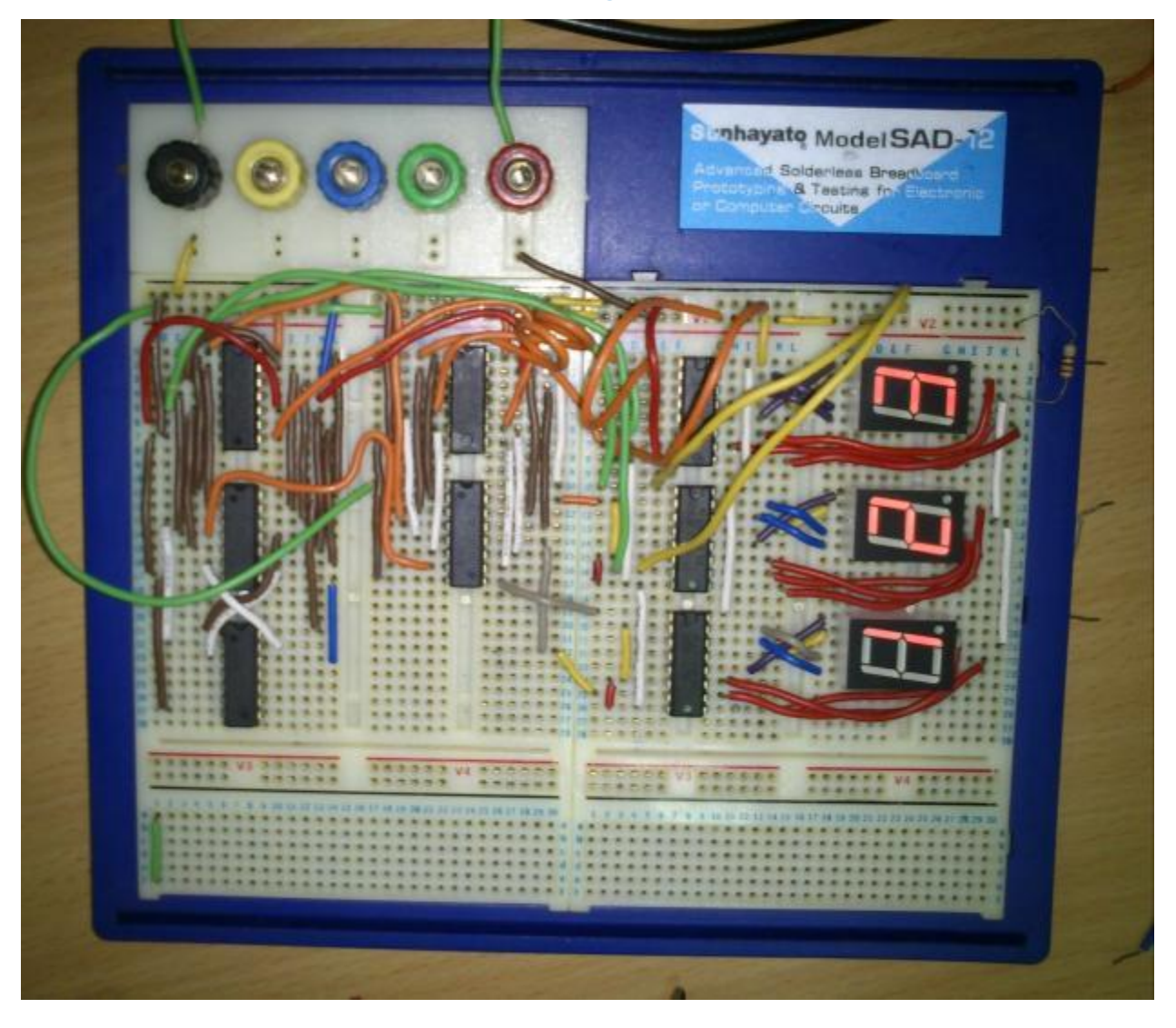

# **Nguyên tắc lắp mạch và kiểm tra**

- 1. Phải kiểm tra xem mạch có bị ngắn mạch không?
	- a. Không nối mạch với nguồn cấp điện
	- b. Đặt đồng hồ đo ở chế độ đo thông mạch (biểu tượng cái loa)
	- c. Đo 2 đường nguồn dương cực và âm cực xem có thông nhau không.
	- d. Nếu có tiếng kêu pip pip, tức là 2 cực nguồn thông nhau  $\rightarrow$  bị ngắn mạch  $\rightarrow$  kiểm tra xem 2 cực nguồn bị thông nhau ở đâu?

# **Phần mềm TK-Gate**

### *Câu hỏi 1: Windows*

Em sử dụng bộ cài TK-Gate trên Windows có đựơc không?

Bộ cài trên Windows có vẻ không ổn định, thỉnh thoảng gây ra lỗi treo ứng dụng. Thậm chí là sau khi bị treo máy, tắt ứng dụng, rồi chạy lại ứng dụng thì cũng không được, mà bắt buộc phải khởi động lại máy tính.

Vậy em hãy kiên nhẫn khởi động lại máy nếu sử dụng phiên bản trên windows.

### *Câu hỏi 2:Ubuntu wubi*

Tại sao em gặp thông báo lỗi về gsim và libgsim khi tiến hành chạy giả lập.

Lỗi này sẽ gặp khi chạy Ubuntu bản giả lập wubi. Hãy sử dụng bản TK-Gate trên Windows hoặc cài đặt hẳn máy vật lý Ubuntu.

### *Câu hỏi 3: version 2.0*

Em sử dụng bộ cài TK-Gate version 2.0 có được không?

Bộ cài TK-gate phiên bản 1.8 ổn định hơn TK-gate 2.0. Ở version 2.0, việc nối dây giữa các module rất khó khặn.

### *Câu hỏi 4: Lưu file*

Tại sao khi em lưu file thiết kế \*.v thì màn hình hiện ra thông báo lỗi, không cho ghi file và báo ghi tạm vào file \*.v#xxxx nào đó?

Lỗi này xảy ra khi chạy TK-gate trên Ubuntu. Thông báo này cho thấy, file \*.v đã không được cập nhật, mà buộc phải tạo ra file \*.v#xxxx mới. Số xxxx, ví dụ 1234, 5335, càng lớn thì càng mới. Để thuận tiện, chúng ta vẫn cứ làm việc bình thường, lưu file bình thường, mặc kệ thông báo lỗi đó. Khi nào làm xong, chúng ta chỉ việc ghi đè lại file \*.v#xxxx vào file \*.v là được. Lệnh trên ubuntu như sau

*\$ mv ./sample.v#1234 ./sample.v*

### *Câu hỏi 5: Tạo pin in/out cho module*

Câu hỏi: Khi kéo thả 1 module X nào đó vào một module khác để sử dụng, làm sao để khai báo các cổng in/out cho module X?

Với module X, cần phải di chuột tới đúng cạnh của hình chữ nhật, bấm chuột phải, sau đó chọn <Add Input Port>.. thì mới được. Nếu bấm chuột phải vào giữa hình chữ nhật rồi bấm Add thì sẽ không có gì xảy ra cả.

# **Hình ảnh minh họa**

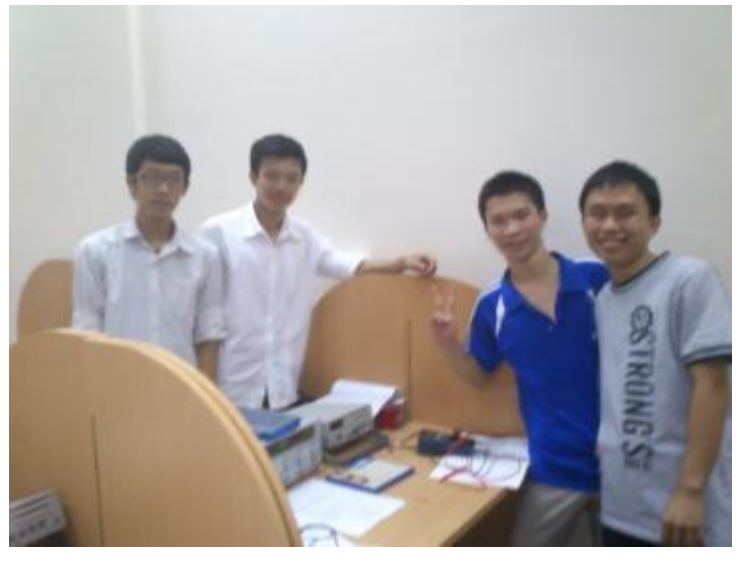

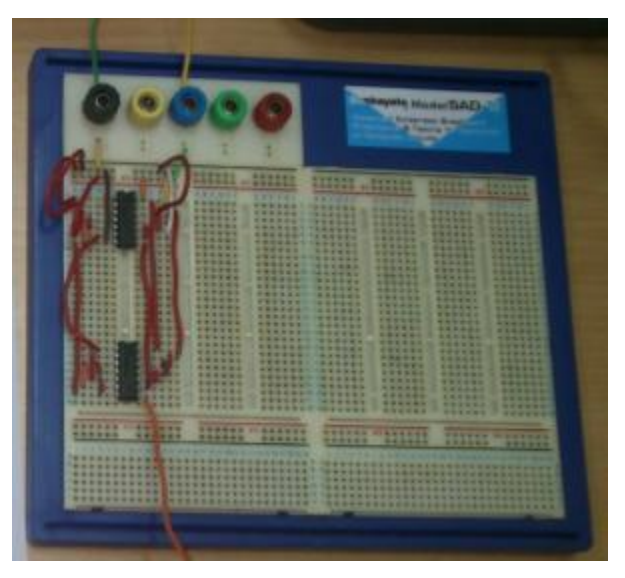

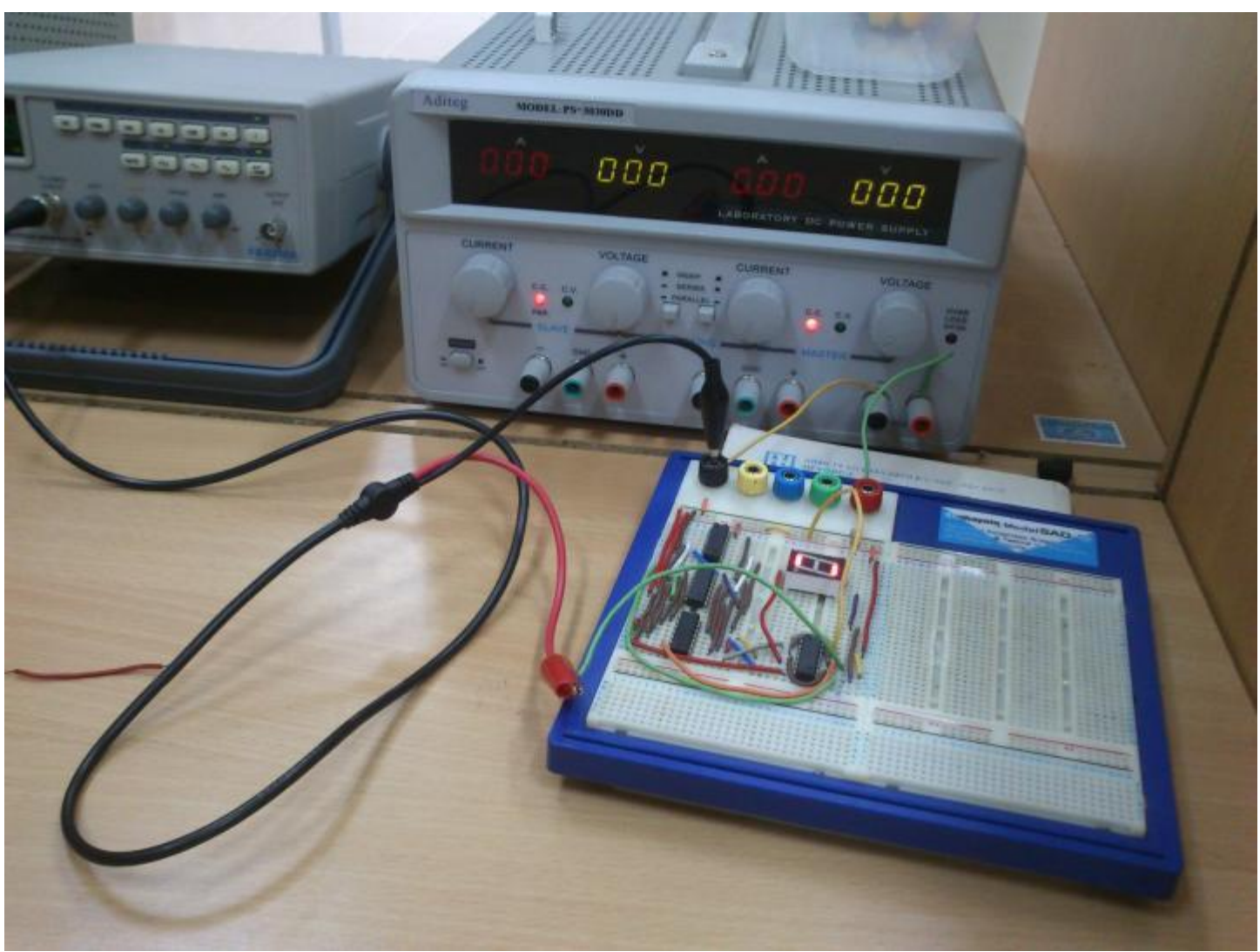

### **Thamkhảo**

#### *Download*

[http://www.pctu.edu.vn/Uploads/Syllabus/eae195cc-0637-4948-8371](http://www.pctu.edu.vn/Uploads/Syllabus/eae195cc-0637-4948-8371-dd067c2974ee.doc) [dd067c2974ee.doc](http://www.pctu.edu.vn/Uploads/Syllabus/eae195cc-0637-4948-8371-dd067c2974ee.doc)

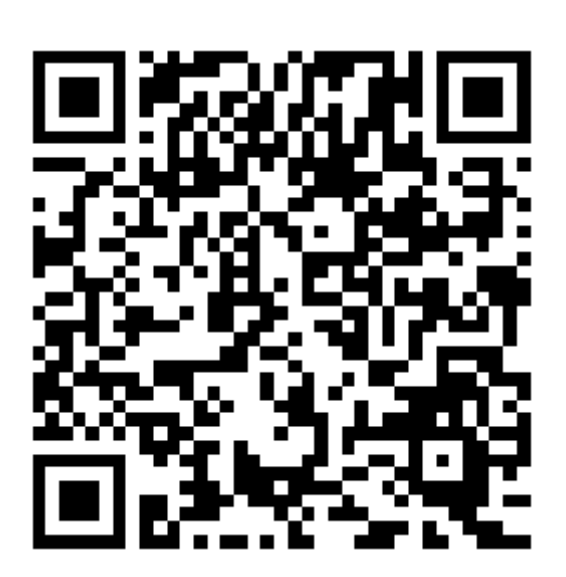

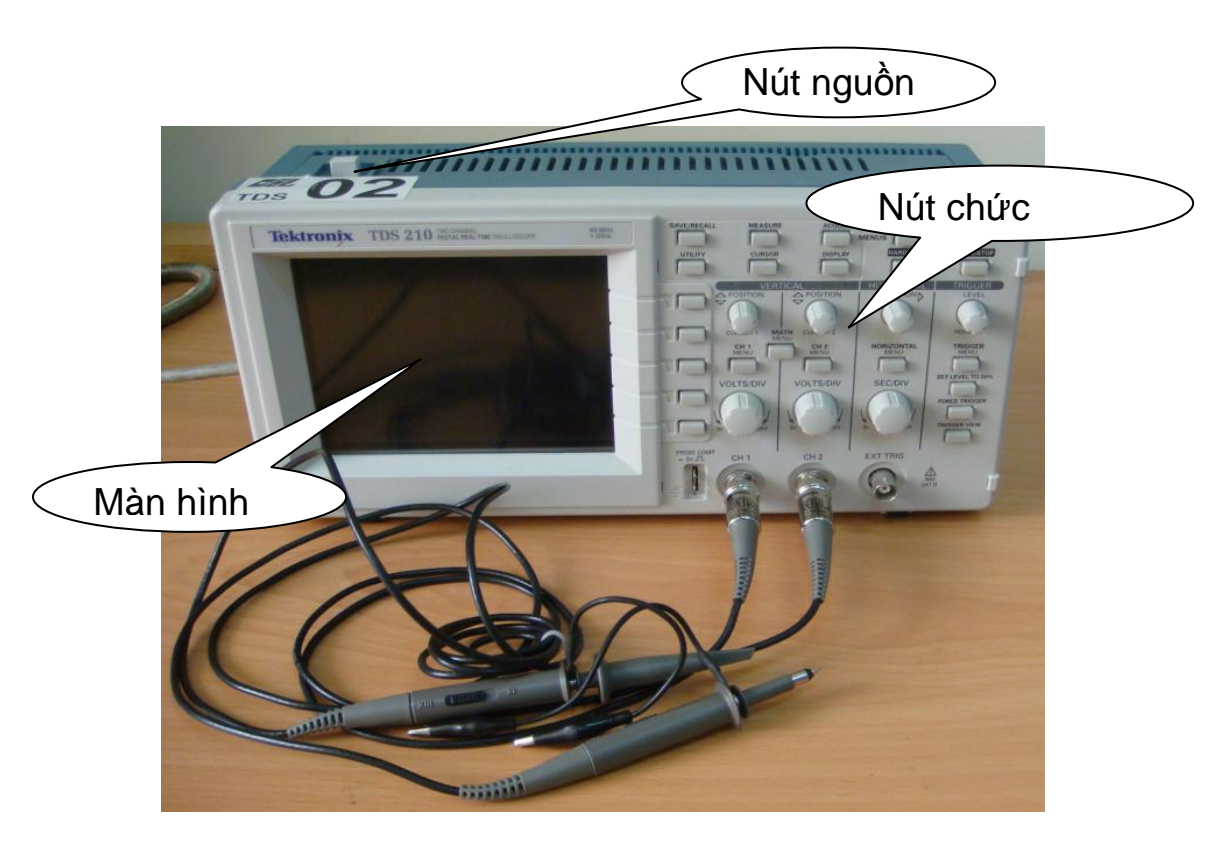

Hình 0.1: Máy dao động ký.

Đối với oscilloscope này ta có 2 đầu đo tín hiệu tương ứng với 2 kênh input, hình 3.2. Mỗi đầu đo gồm có một kẹp dùng để nối mass, đầu còn lại tham khảo nối mass này để đo tín hiệu hiển thị ra màn hình LCD.

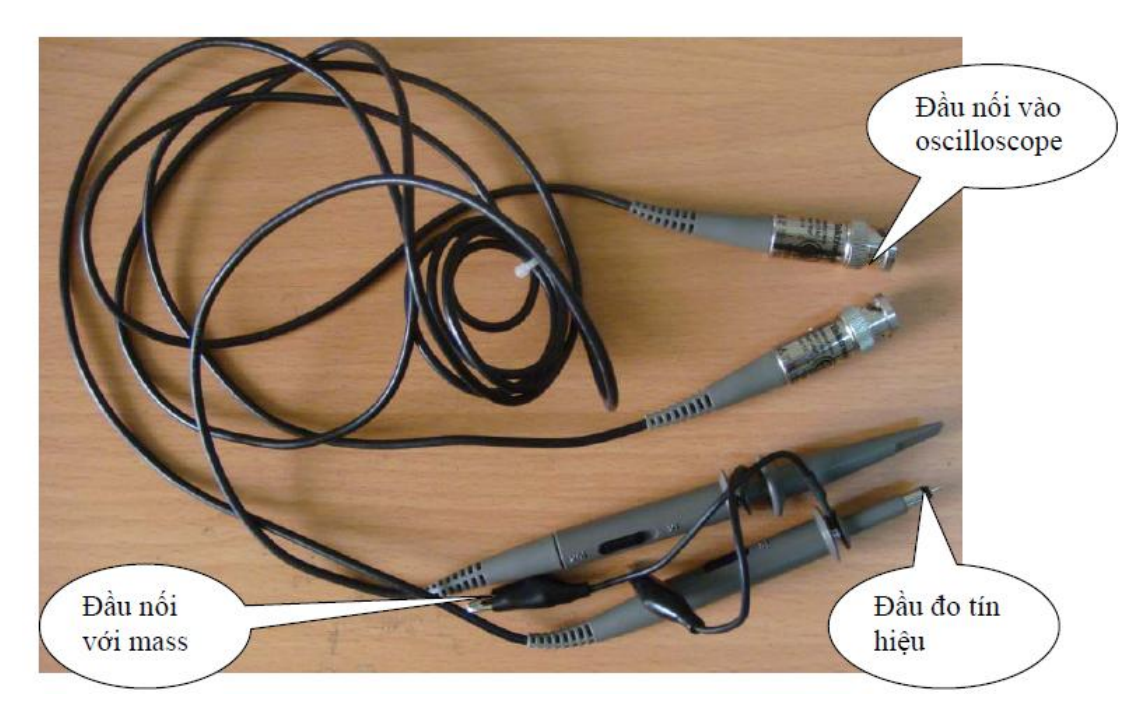

Hình 0.2 Đầu đo tín hiệu của oscilloscope.

Khởi động OSC và đo thử:

Cắm dây nguồn và bật nút Power ở phía trên của OSC.

- Chờ cho đến khi màn hình hiện thông báo quá trình self test thành công và nhấn nút SAVE/RECALL ở mặt trước bên tay phải của OSC.

- Chú ý menu Setup đang được chọn và nhấn nút bên cạnh menu "Recall Factory". Osc sẽ quay trở lại các thông số ban đầu của nhà sản xuất. Sau này, bất kì khi nào không hiểu Osc đang hiển thị cái gì, ta có thể lặp lại các bước trên để thiết lập lại các thông số mặc định cho Osc.

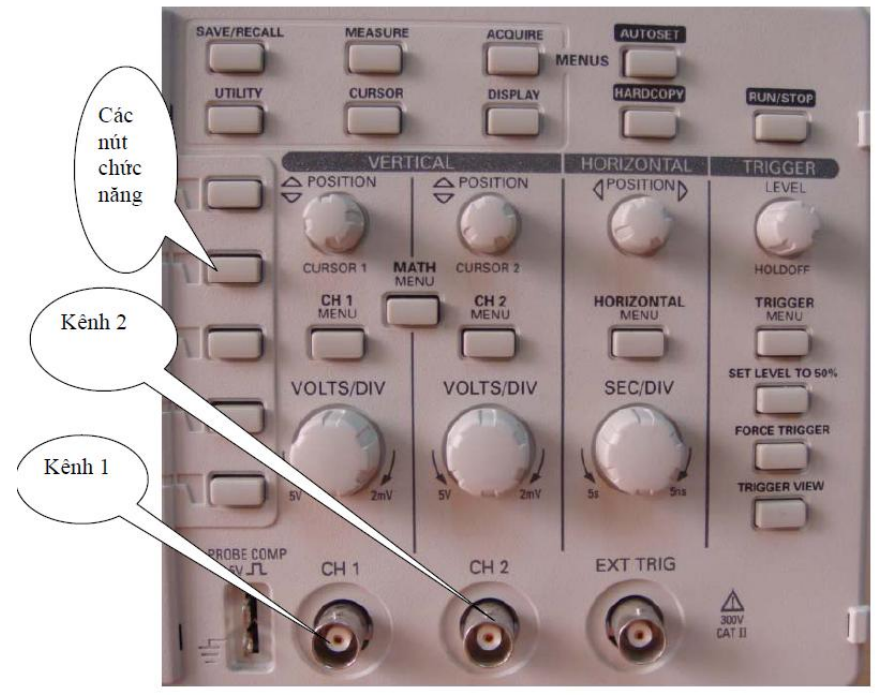

Hình 0.3 Các nút chức năng của oscilloscope.

- Nối đầu dò của kênh 1 vào probe comp phía trên, đất của kênh 1 vào ground ngay phía dưới, xem hình 3.3 ở góc dưới bên trái.

Nhấn nút AUTOSET ở góc phía trên bên phải. Lúc này Osc sẽ tư đông chỉnh chiều ngang, dọc, và tự động điều khiển trigger và hiển thị ra màn hình LCD dạng sóng vuông mẫu.

Nếu muốn hiển thị hai kênh cùng lúc, nhấn CH 2 MENU để cho phép hiển thị kênh 2 và nhấn AUTOSET lại.

- Ở bước này, ta chỉ xem xét kênh 1 và các nút điều chỉnh cho kênh 1, kênh 2 cũng điều chỉnh tương tự.

Điềuchỉnhkênh 1:

- Điều chỉnh vị trí hiển thị theo chiều đứng (Hình 3.4): xoay nút Cursor1 bên menu VERTICAL. Ở đây ta xoay Cursor 1 sao cho dạng sóng nằm ngay chính giữa màn hình.

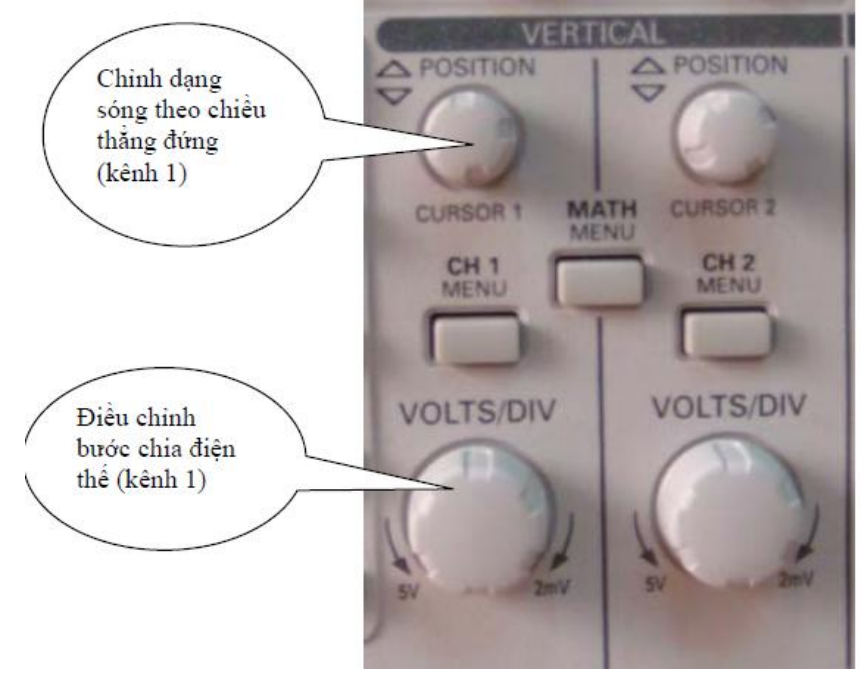

Hình 0.4 Các nút điều khiển hiển thị theo chiều đứng.

Điều chỉnh vị trí hiển thị theo chiều ngang (Hình 3.5): xoay nút ở menu HORIZONTAL để điều chỉnh vị trí của dạng sóng hiển thị. Ở đây ta xoay cho dạng sóng nằm chính giữa màn hình.

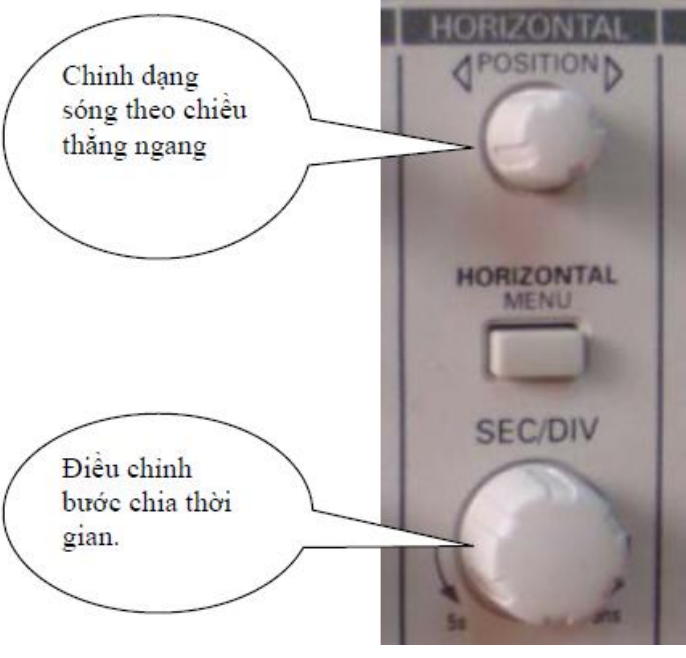

Hình 0.5 Các nút điều khiển hiển thị theo chiều ngang.

- Điều chỉnh bước chia điện thế: nút VOLTS/DIV cho phép điều chỉnh bước chia điện thế. Xoay về bên phải sẽ làm tăng độ nhạy (làm giảm độ lớn hiệu điện thế giữa hai bước chia).

Điều chỉnh bước chia thời gian: nút SEC/DIV điều khiển bước chia thời gian. Xoay nút về bên phải sẽ làm giảm khoảng thời gian giữa hai bước chia.

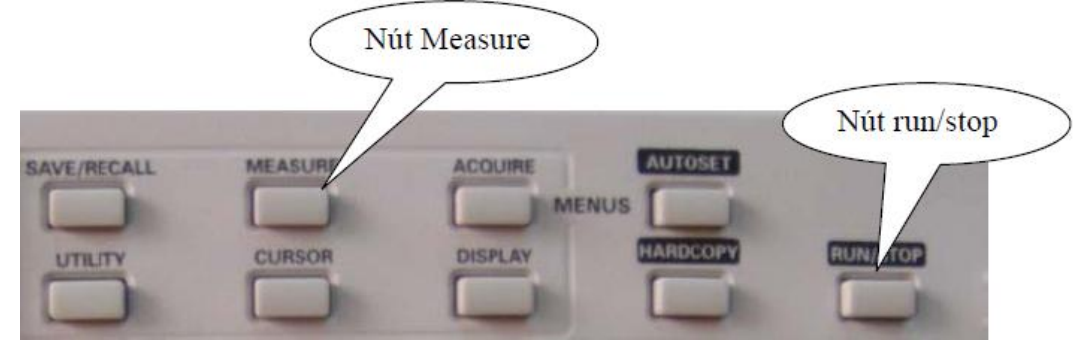

Hình 0.6 Các nút chức năng khác.

Xem dạng sóng ở một thời điểm nào đó:

- Đôi khi ta muốn quan sát dạng sóng hiển thị tại một thời điểm nào đó, điều này được thực hiện bằng cách sử dụng nút Run/Stops nằm ở góc trên bên phải (Hình 3.6).